**[آموزش نرم افزار تیم طراحی <sup>و</sup> شبیھ سازی مکانیکی] Solidworks** ir.NREC.www

## **معـرفی سـنســـورھای نــرم افــزار** SolidWorks

کاری از : زھره دارابیان

\_\_\_\_\_\_\_\_\_\_\_\_\_\_\_\_\_\_\_\_\_\_\_\_\_\_\_\_\_\_

در این مبحث میخوام یک امکان از نرم افزار سالیدورکس رو بهتون یاد بدم که میتونه خیلی مفید و کاربردی باشه و در عین حال **کار خیلی ساده ای ھست ، امیدوارم مفید فایده باشھ و لذت ببرید .**

> **انواع سنسورھایی کھ میتونید در ورژن 2009 سالید در سرویس پک اولش ببینید در سھ نوع ھست کھ ھمونطور کھ در شکل روبرو کھ از درخت طراحی گرفتھ شده می بینید نمونھ ھایی از این سنسورھا بھ ترتیب زیرند :**

**سنسور جرم – سنسور حجم – سنسور مرکز جرم – سنسور اندازه – سنسور سطح و ...**

**شما میتونید سنسورھا رو در سھ دستھ بندی کلی زیر تعریف کنید :**

**.1داده ھای حاصل از شبیھ سازی**

**.2ویژگی ھای جرم ماده**

**.3اندازه ھا**

**اما کاربرد سنسور در سالید چیھ و ھر نوع بھ چھ کاری میاد ؟**

جواب : سنسورها در ساليد نقش كنترل كننده ايفا مي كنند بطور مثال شما ميتونيد از سنسور جرم استفاده كنيد تا هنگام تغيير جنس ماده وزن قطعه از مقدار خاصی تجاوز نکنه یا تنش در نقطه ای خاص از حد مورد نظر شما کمتر بشه و یا اندازه طول یک لوله در طراحیتون بین دو مقدار مختلف قرار بگیره و واسش محدوده تعیین کنید و خیلی از کاربری های دیگه <sub>-</sub>

در صورت تجاوز از هر مقدار ی برنامه بصورت دینامیکی تغییر وضعیت میده و یک علامت شبیه علامت Errorروی یوشه و نام

**سنسور ظاھر میشھ ، و سالید شما رو از وضعیت با آلارم مطلع میکنھ و ھشدار صادر می کنھ :**

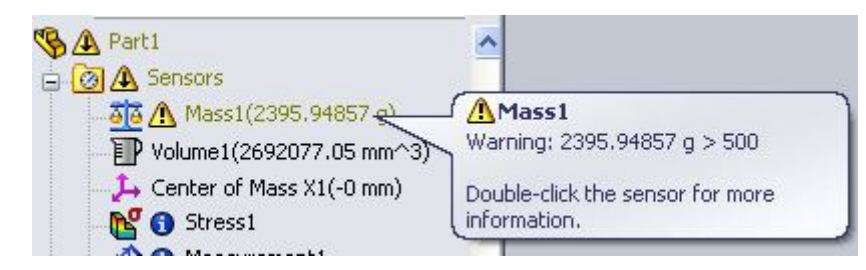

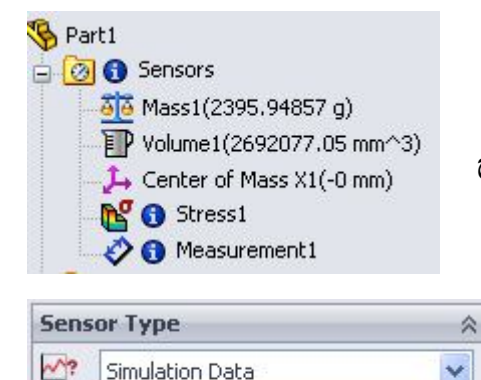

Value Simulation Data Measurement

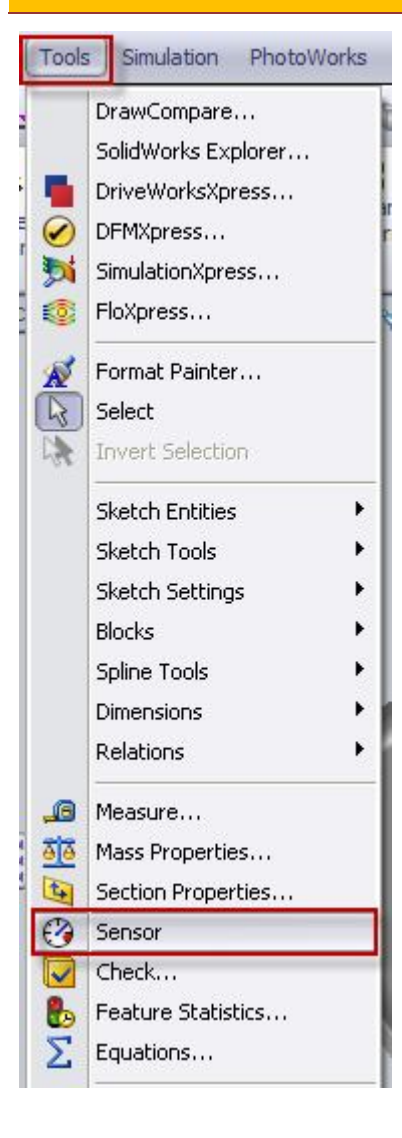

**[آموزش نرم افزار تیم طراحی <sup>و</sup> شبیھ سازی مکانیکی] Solidworks** ir.NREC.www

**خب حالا بیایم بھ نحوه تعریف یا ایجاد یک سنسور بپردازیم :**

**ابتدا از چند روش برای فعال کردن ابزار سنسور میتونید اقدام کنید :**

**.1از منوی Tools گزینھ**

**.2از درخت طراحی پوشھ Sensors زیر پوشھ Part**

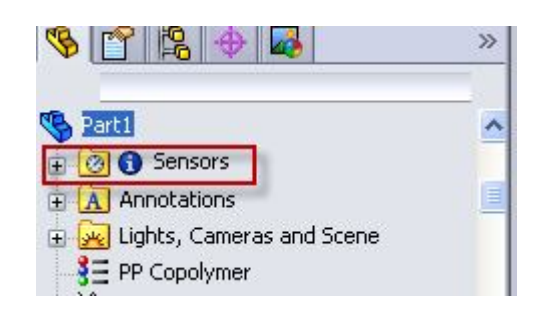

**خب اگــر از منوھای اصلی این گزینھ رو فعال کنید قسمت تعریف سنســور مستقیماً در درخت طراحی برای شما باز میشھ ولی اگھ قصد دارید از درخت طراحی اقدام بھ تعریف سنسور کنید باید روی پوشھ سنسور راست کلیک کرده و گزینھ . . .sensor Add**

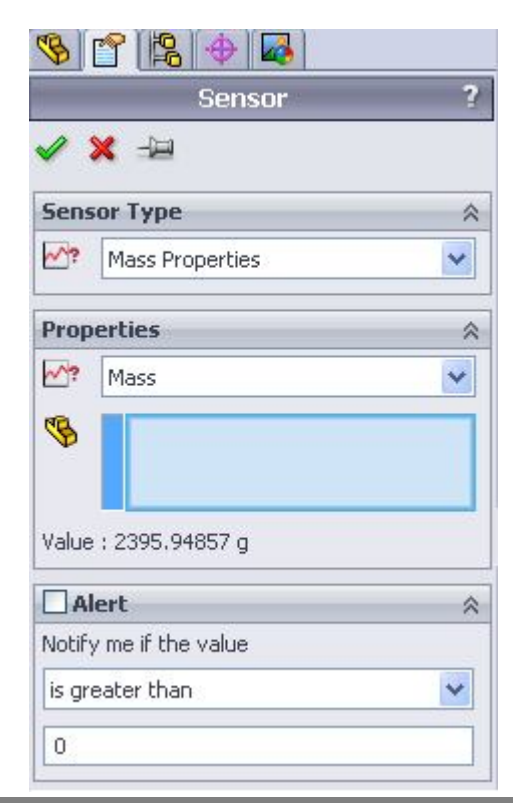

**را بزنیــد تا بھ ھمان قسمـت ھدایــت شوید . حالا در قسمت روبرو بھ سر می برید :** خب من برای نمونه نحوه ایجاد سنسور جرم رو به شما یاد میدم و بقیه انواع رو به شما می سیارم که با کنجکاوی در نرم افزار یاد بگیرید . از اینجا به بعد کار هایی که میگم رو به ترتیب انجام میدم پس تیتر وار میگم :

**.1انتخاب مجموعھ سنسور مورد نظر**

**در اینجا >>> properties mass**

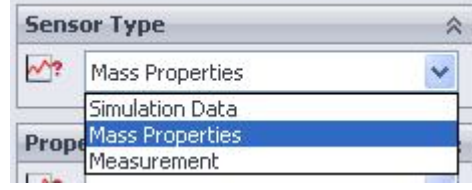

## **.2انتخاب یکی از سنسورھای این مجموعھ**

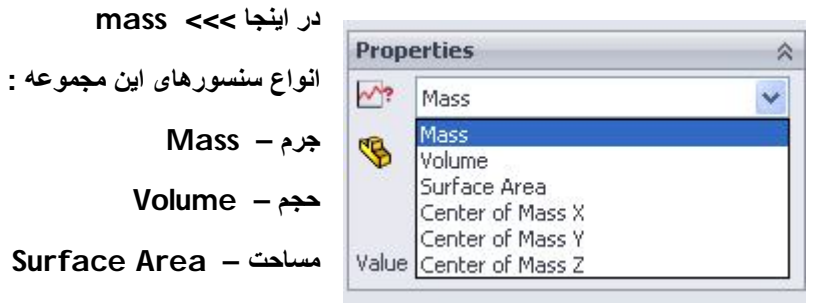

**Center of Mass – جرم مرکز**

**.3انتخاب نوع قید یا محدودیتی کھ میخواید برای کمیت مورد نظر قائل بشید**

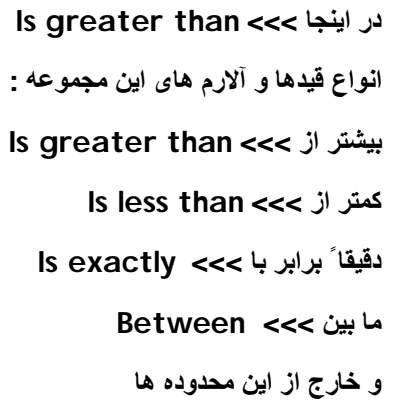

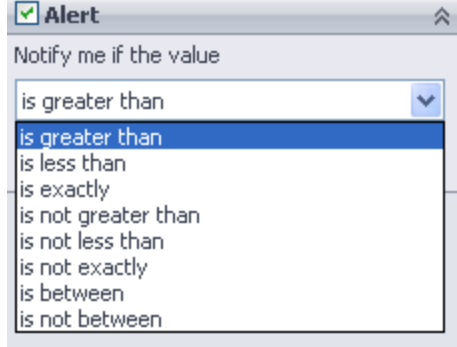

در اینجا طرح من یک قطعه تکپارچه هست برای همین در قسمت آبی رنگ در کادر دوم چیزی رو انتخاب نکردم ولی شما میتونید مثلاً یک قسمت از یک قطعه چند پارچه رو وزنش رو با انتخاب در این کادر محدود کنید . بعد انتخاب شما میتونید مقدار کمیت انتخابی سنسور رو در حال حاضر در کادر دوم ببینید مثلا ً الان جرم قطعه من در زیر رو ببینید : **[آموزش نرم افزار تیم طراحی <sup>و</sup> شبیھ سازی مکانیکی] Solidworks** ir.NREC.www

**حالا در زیر قسمت نوع قید مقدار مورد نظرتون رو انتخاب کنید در کادر آلارم ، بیاید با نرم افزار بازی کنیم ، اول عددی کوچکتر از جرم فعلی قطعھ رو تایپ کنید تا واکنش نرم افزار سالید رو ببینید و بعد مقدار بیشتر و برابر با اون رو بدید و نتایج رو بررسی کنید . خب من این امکان سالید رو بھتون معرفی کردم بقیھ انواع رو شما با تست**

**روی قطعات ساده کشف کنید .**

**خوش بگــذره !☺**

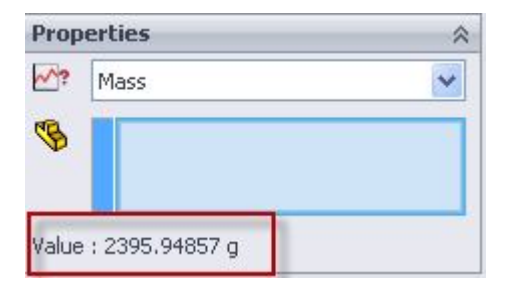